#### **CareAdmin Workflow**

- 1. Logon to **PowerChart**.
- 2. Open patient **chart**.
- 3. Check **VS** on Iview.
- 4. **Review** meds on MAR, **pull** from Pyxis with instructor.
- 5. Bring med cart to **bedside**.
- 6. Open Medication Administration Wizard **(MAW)** on the toolbar.

# **IIIIII** Medication Administration

- 7. Verify patient name, scan the patient's **wristband**.
- 8. Scan the **medication before opening the med package.** A black checkmark in the box indicates the med has been identified. A blue **checkmark** will appear and the line will be **bolded** indicating that a match has been found.  $\boxed{\blacksquare\blacktriangledown}$
- 9. Hover the mouse over the medication name to get **'last given'** information.
- 10. Complete any **required fields** as indicated by a blue circle with a white X by selecting the arrow in the **Result** column.
- 11. Review **medication details**. Look for **exact** match, ie: PRN or Scheduled.
- 12. **Administer** the medication to the patient.
- 13. Click **Refresh**, scan the next medication.

*Note: Student nurse documentation will be 'Pending Validation' on the MAR, until the instructor validates the meds given.*

## **The Wristband will not scan**

- 1. Make sure **Caps Lock** is not active on your keyboard.
- 2. Try scanning a **different place** on the wristband, Aztec barcodes encircle the wristband.
- 3. Verify the correct **Encounter Number.**
- 4. Best practice: **Replace** Wristband and begin again.

# **If the Wrong Patient is Scanned**

- 1. Click **OK** to acknowledge the message 'The scanned patient does not match the open chart.'
- **2. STOP!**
- 3. Open the correct patient **chart**.

#### **Multiple Ingredients**

- 1. Scan the **first** ingredient.
- 2. Prompt will pop up to scan **additional** ingredient.
- 3. Scan the **additional** med (or diluent).
- 4. Click **OK**.

# **Overdose**

- 1. You scanned a dose **larger** than ordered; a warning appears. 'Scanned med is more then ordered amount.' Click **OK** to continue.
- 2. The entire order/task turns **RED.**
- **3.** Double click the **Results** column of the order sentence.
- 4. The charting window opens; enter the dose ordered and given in the **required** field.

5. Task is checked and no longer RED.

*Note: you cannot sign for an overdose, it must be corrected.*

#### **Underdose**

- 1. You scanned a dose **smaller** than the ordered dose.
- 2. **RED** triangle left side of task appears.
- 3. Scan the **remaining** doses.
- 4. Notice that the dose should now be correct on the med charting window.

*Note: you may sign for an underdose with a reason, ie: 'full dose makes patient nauseous.'*

#### **If the Dosage form is not Compatible**

- 1. Click **OK** to acknowledge the message 'The form of the medication scanned is not compatible with the route of administration.'
- 2. Check the order, **contact** the Provider.

*Note: Form/route conflicts require a new order, ie: topical vs. oral.*

# **If the Med Scanned has a Different Form**

- 1. Click **OK** to acknowledge the message 'The form of the medication scanned is different from the ordered form'
- 2. Contact pharmacy or the provider for a new order.

*Note: Form/form conflicts require a new order, ie: capsule vs. tablet.*

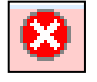

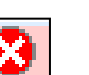

#### **Scanning Multi-dose Vials**

- 1. The med will be identified by its **full** contents.
- 2. An alert indicates the scanned product **exceeds** the ordered amount.
- 3. Double click the details in the **Result** column.
- 4. Enter the dose **ordered** in the required field.

*Note: use the 'Flag' labels sent from pharmacy on the syringe, so the syringe can be scanned at the bedside, ie: regular insulin.*

## **Chart Medication as Not Given**

- 1. Scan the **medication**.
- 2. Open the **charting window.**
- 3. Select the **Not Given** option box.
- 4. Enter a **reason** (required field, ie: patient refused).

#### **Begin IV bag**

- 1. Scan the **IV** bag. The Begin Bag window will pop up.
- 2. Instructor must document **'Witness.'**
- 3. Click **OK**.

*Note: rate change, bolus, site change, infuse volume will have to be documented on the MAR.*

# **Nurse Witness Medication Administration**

- 1. For medications that need to be witnessed, enter the Instructor's **name** in the witness box.
- 2. Click **OK,** and then the instructor must enter their password.

3. Click **OK** and complete medication administration.

**Note: CLIPS drugs (calcium, lanoxin, insulin, potassium and sodium 3%, PCA and PCEA) must be witnessed.**

#### **PRN Response**

Document on **eMAR.**

# **Med Barcode will not Scan**

- 1. Verify the medication **details** (Manual **5 Rights** verification: Right patient, right drug, right dose, right frequency and right route).
- 2. Select the **option box** next to the med.
- 3. **Override** med scan process.
- 4. **Instructor to notify pharmacy** using the Med Request feature on the MAR. Scan the med into the Comments box.

# **CareAdmin Tips**

- **Cleaning**: Use antimicrobial wipes available on unit to clean device.
- **Charging**: Replace device in base when not in use. Make sure RIC is charged.
- **Scanning Bar Codes:** Scan the bar code to start 4-6" from the bar code, then slowly pull away. Make sure the scanner covers the bar code.

Department of Clinical Transformation 444-6952/1338 **1/21/15**

# **Stony Brook Medicine**

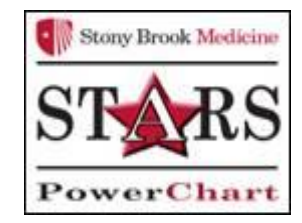

# *CareAdmin Documentation for Student Nurses*

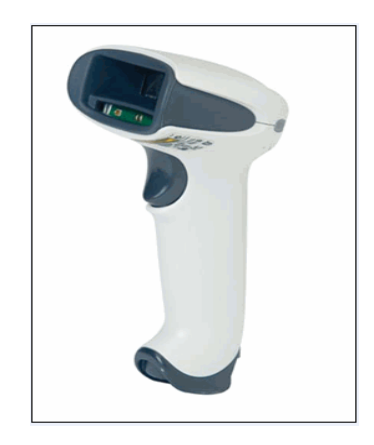

*Quick Reference Guide*  **See your Champion for Additional help using** *PowerChart* **OR Call the HELP desk At 4-HELP (444-4357)**